# **USING PASSPORT/TRAVEL EXPLORER (TRAX) & TRIP CALCULATOR**

Gina Giddens, HRDS j[anina.giddens@us.af.](mailto:IMEFDTSHELPDESK@usmc.mil)mil (208) 272‐4226

## Finding TRAX/Passport

-Navigate to TRAX/Passport by entering these search terms in google: **DTMO PASSPORT**

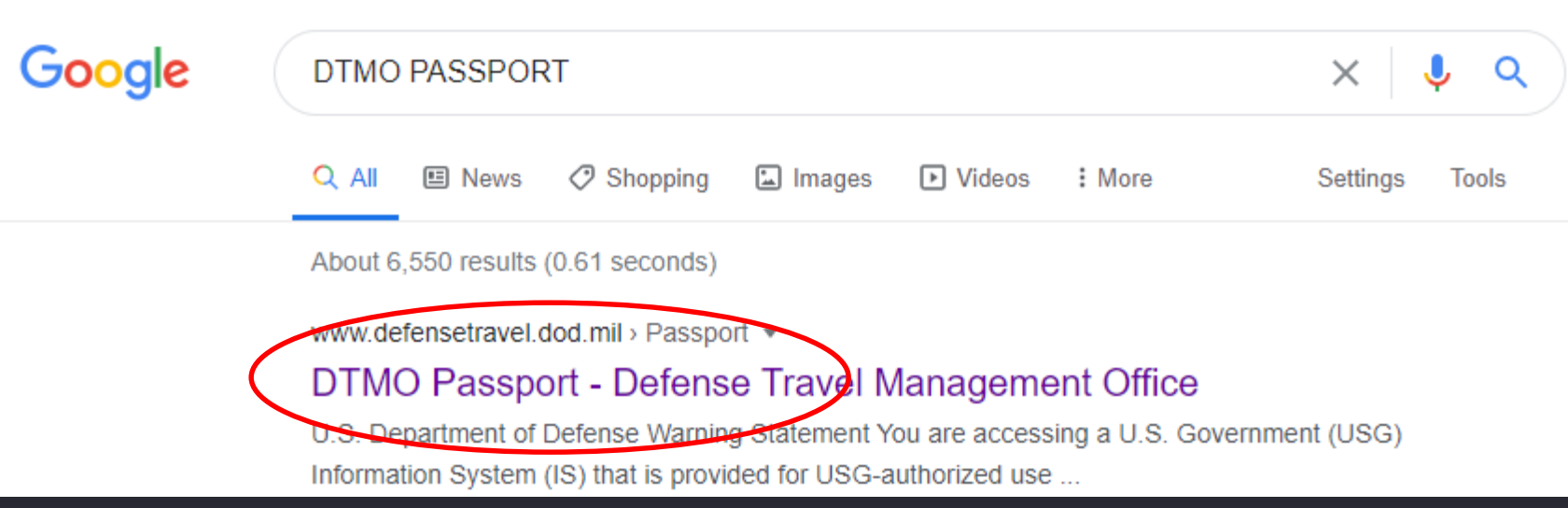

# Login page

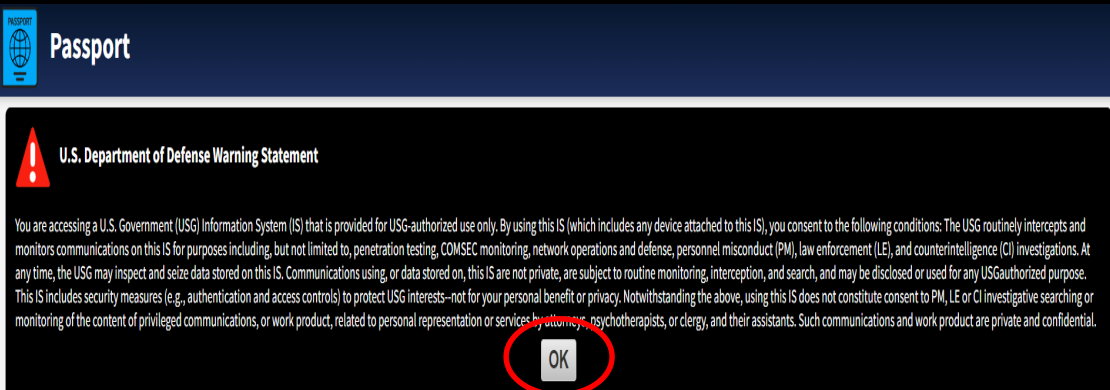

-Click 'Continue with your CAC' & use your Authentication Certificate.

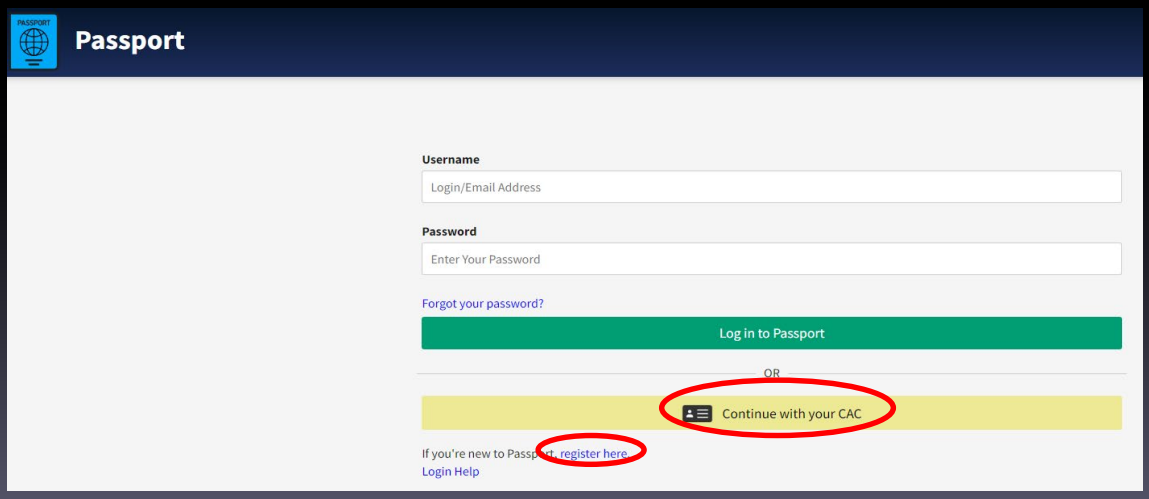

*\*Note: If you do not have an account, click the Register Here link.*

# Login page

-Click on 'TraX'

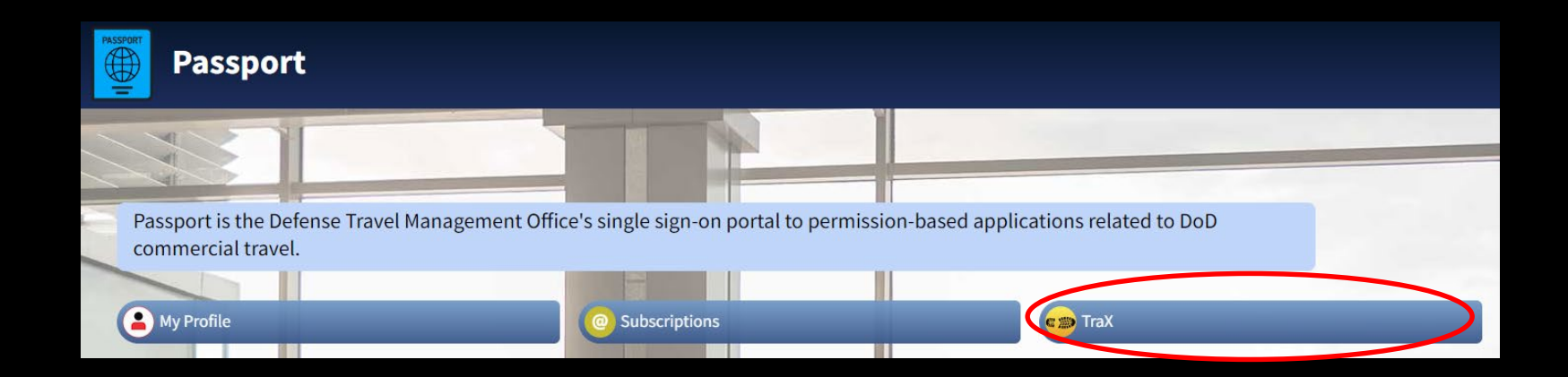

#### Home Page

The Navigation Page is your home page. From here you will be allowed to access **Trip Tools** and any DTS training at a quick glance.

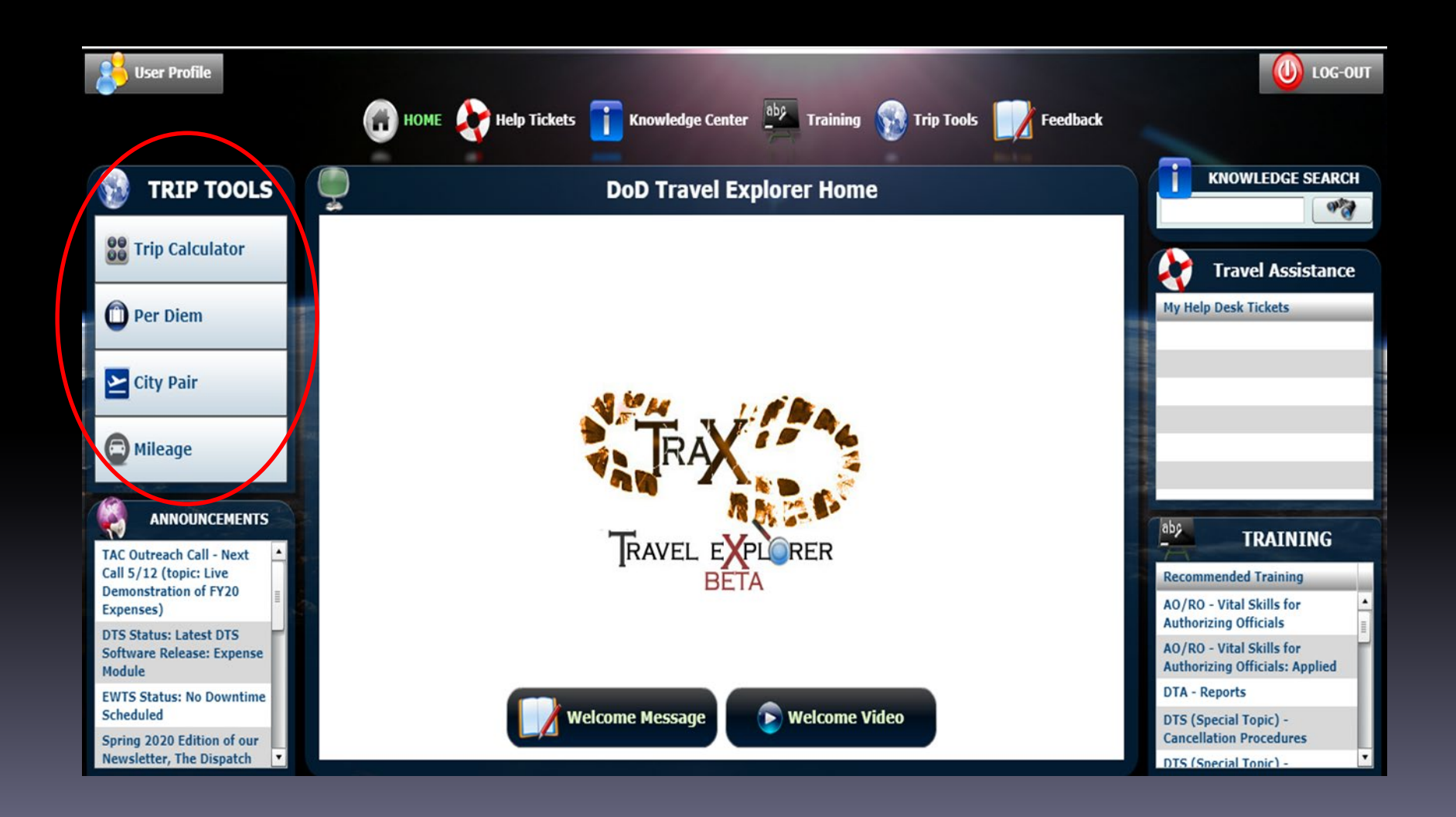

## Trip Calculator

With the Trip Calculator you can create a baseline **trip summary,** complete with:

- Per Diem costs
- City Pair flight
- Rental Car expense costs
- Mileage Breakdown (if any)
- Miscellaneous expenses

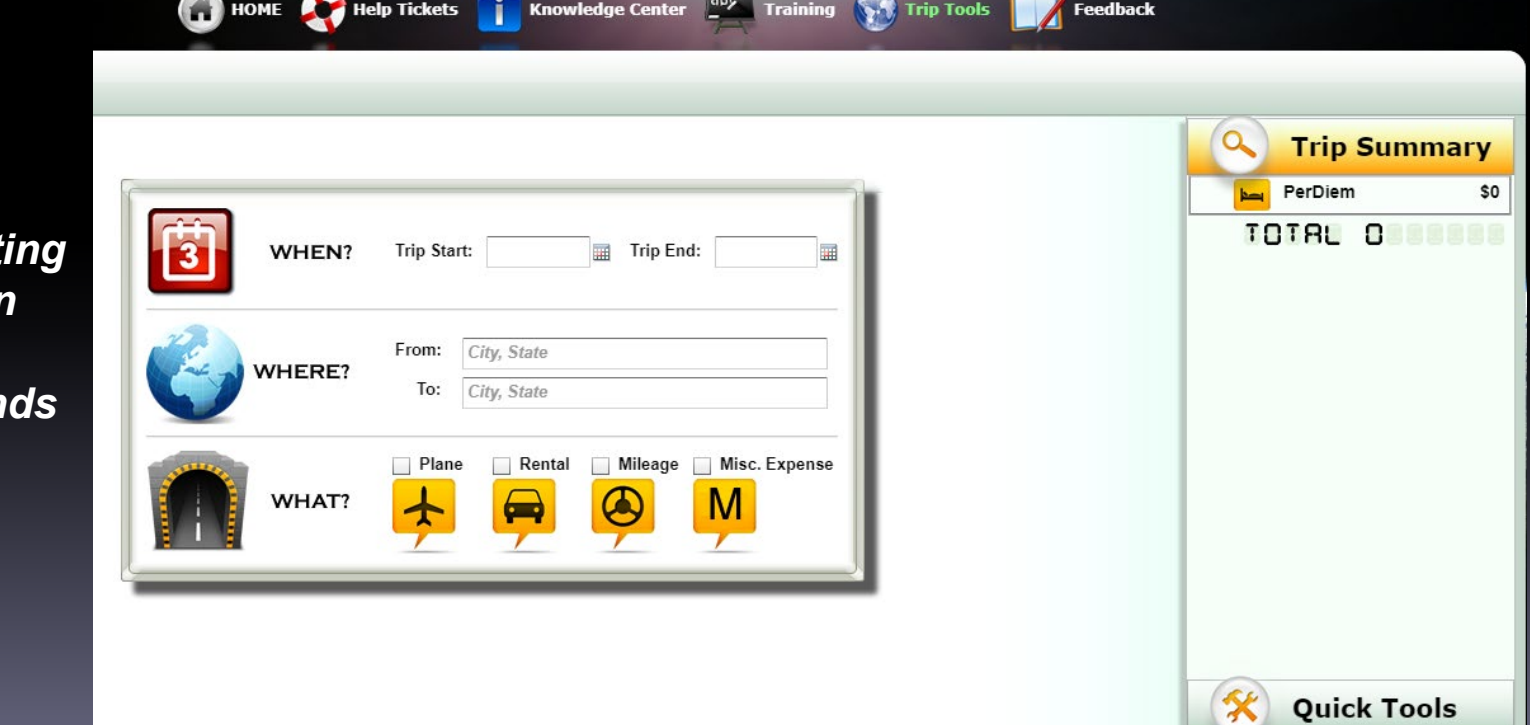

*Use this tool instead of creat an authorization within DTS to*  **determine if fund** *will cover expenses.*

#### Starting Your Trip Summary

-Input trip dates and location.

*NOTE: Locations can be tricky to find, if you are unable to locate your destination, please call 272-4226*

-Check the boxes that apply to your trip *(rental cars may not be authorized for all locations)*

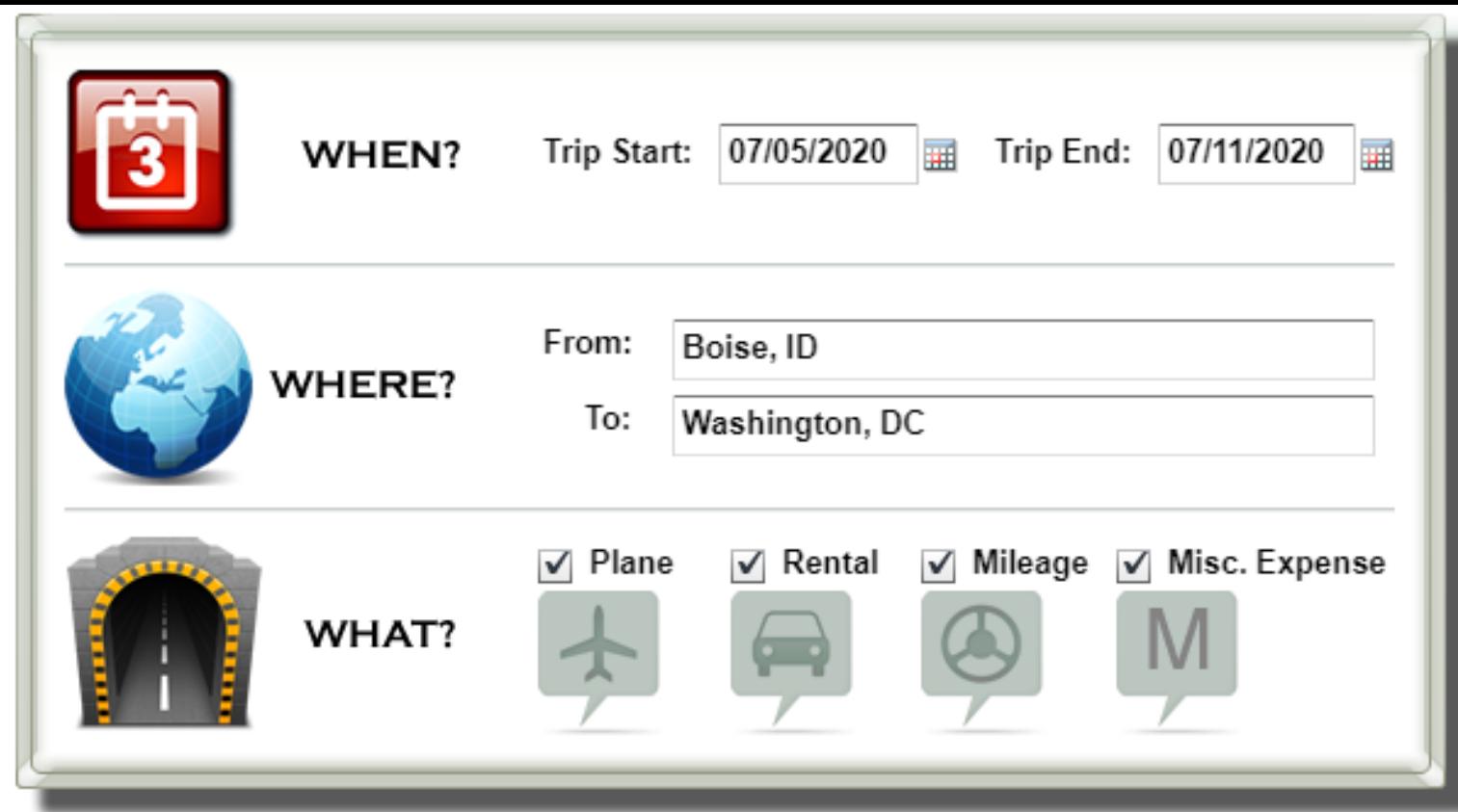

#### Per Diem Rates

Boi

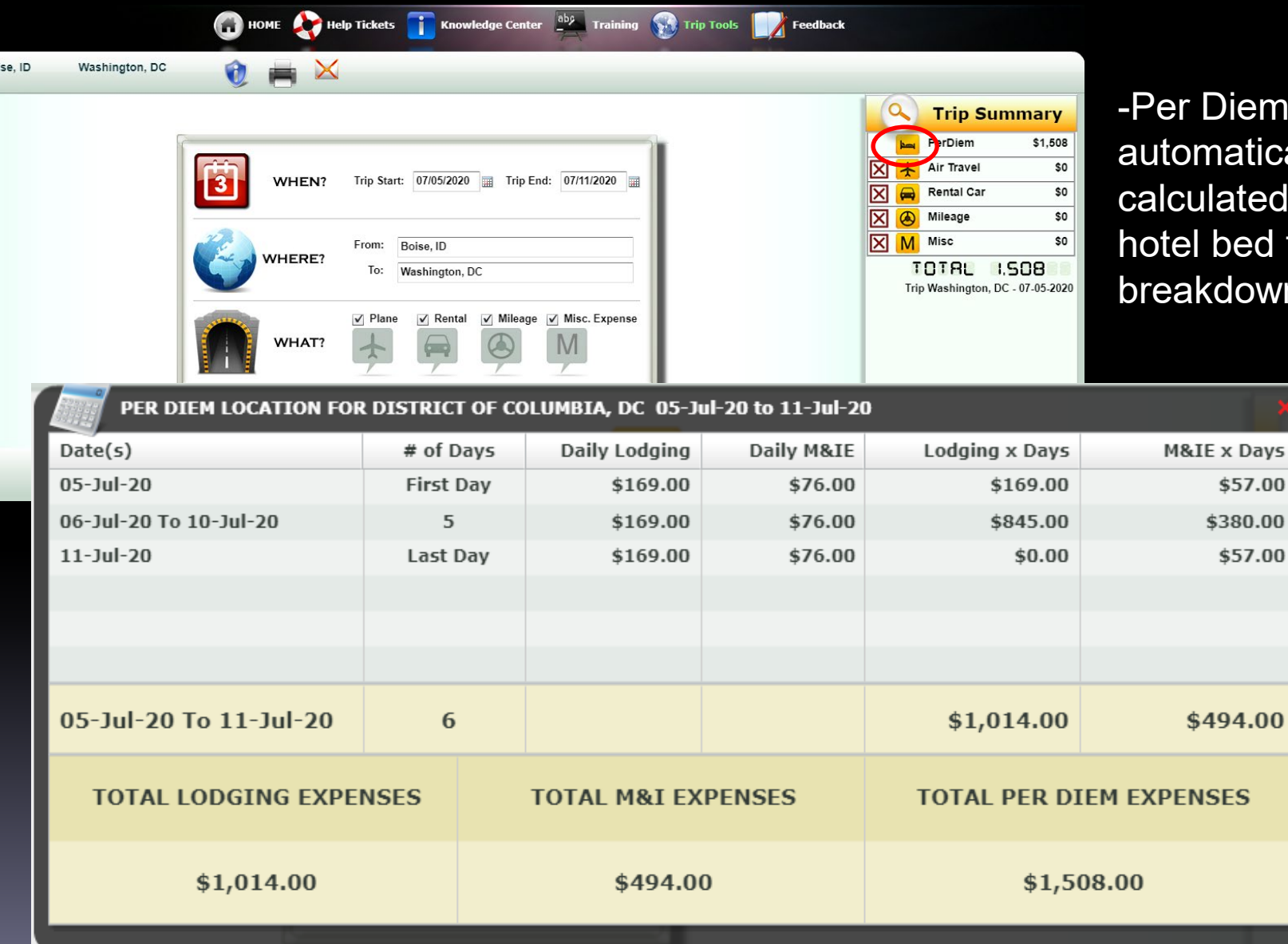

iem is atically ated, click the ed to see the lown by day.

Days

# Flights

-Next, click the plane icon to bring up City Pair

-To populate fares, click the binocular icon

-Click the '+ City Pair' icon for your destination

*This action will add airfare to your trip summary on the right side of the page.*

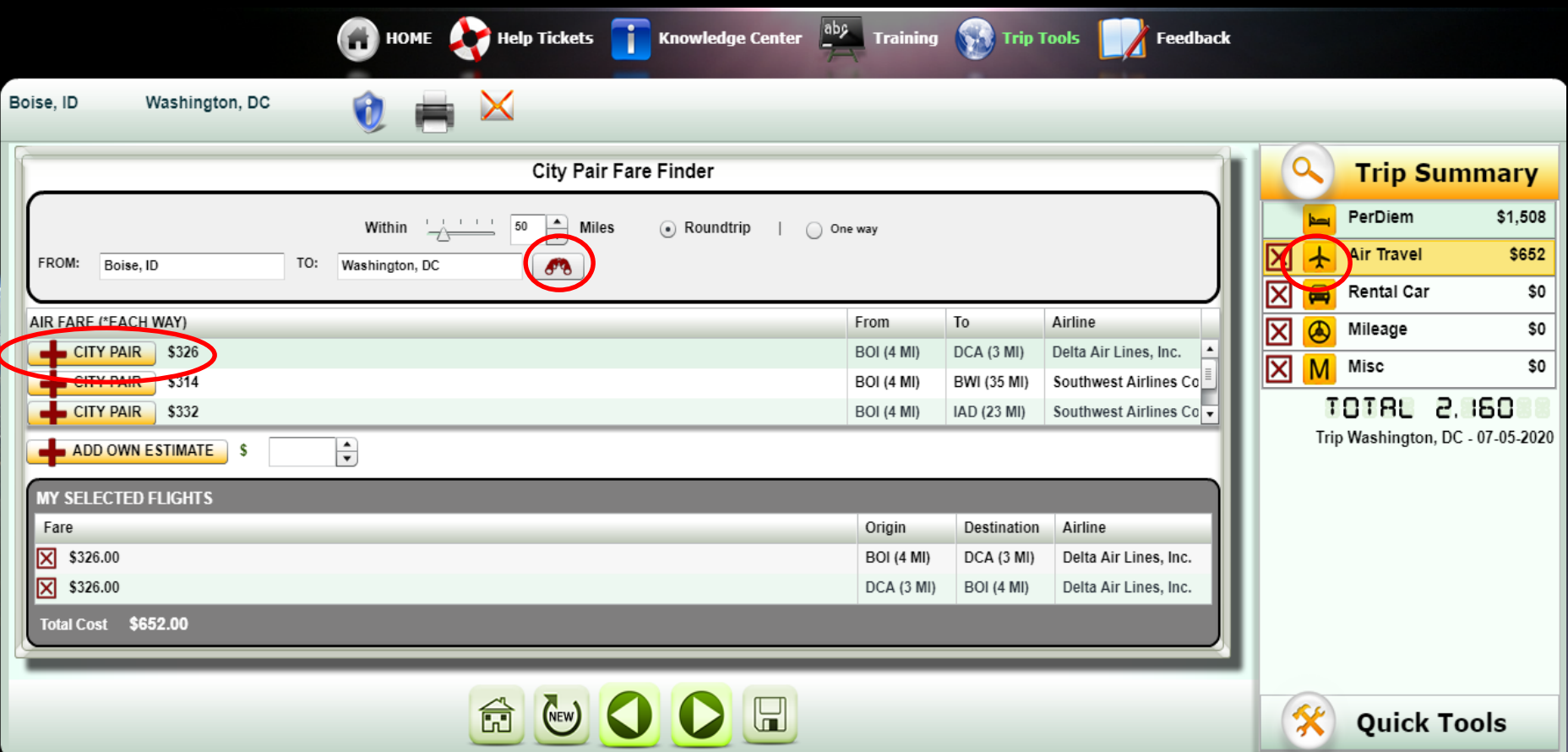

#### Rental Car

-Click the car icon on the right side of the page -Then, click 'View Rates' Use the ceiling rates to locate standard base rate *Note: Pages 2-7 are for High Cost Areas*

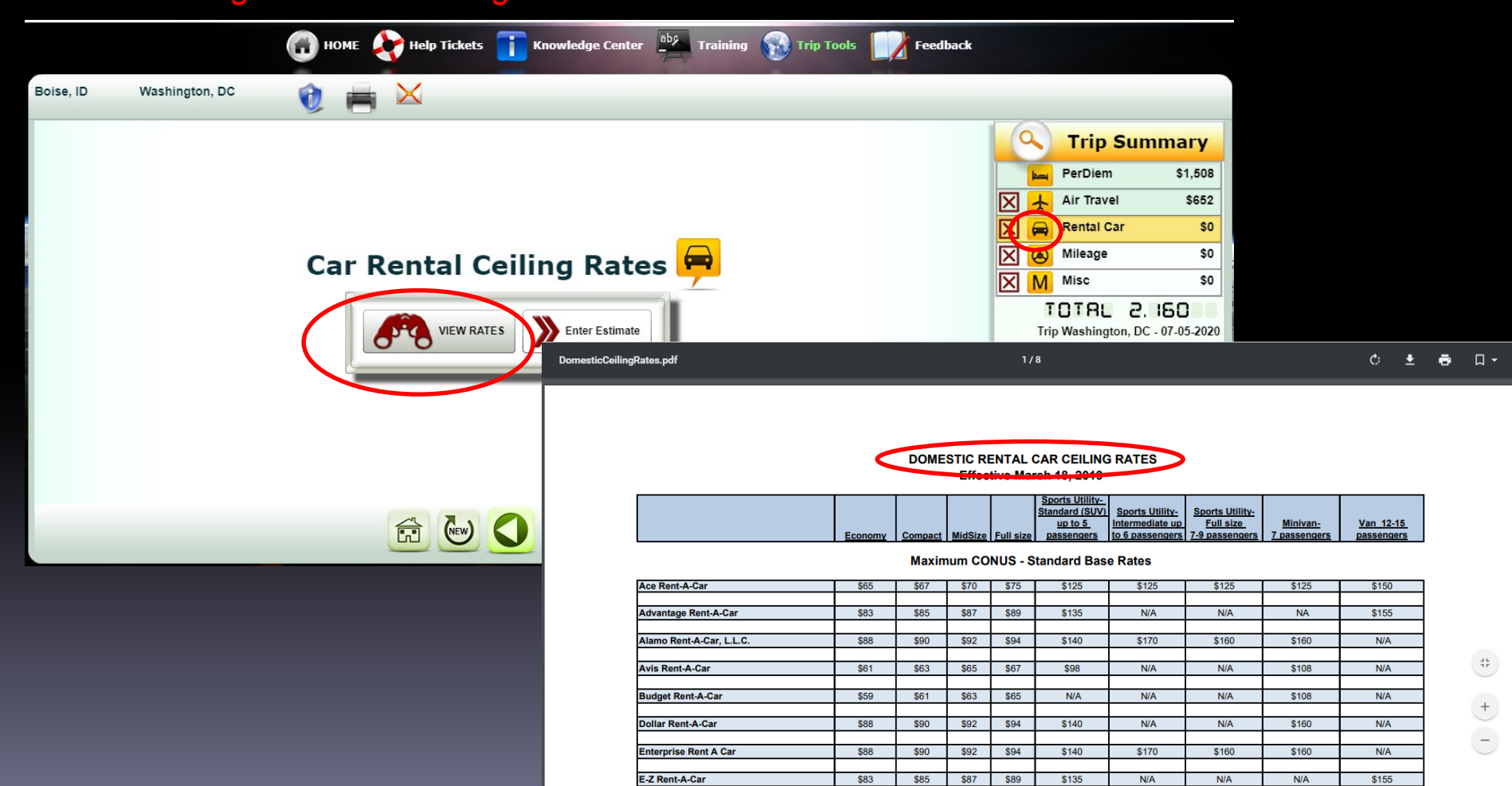

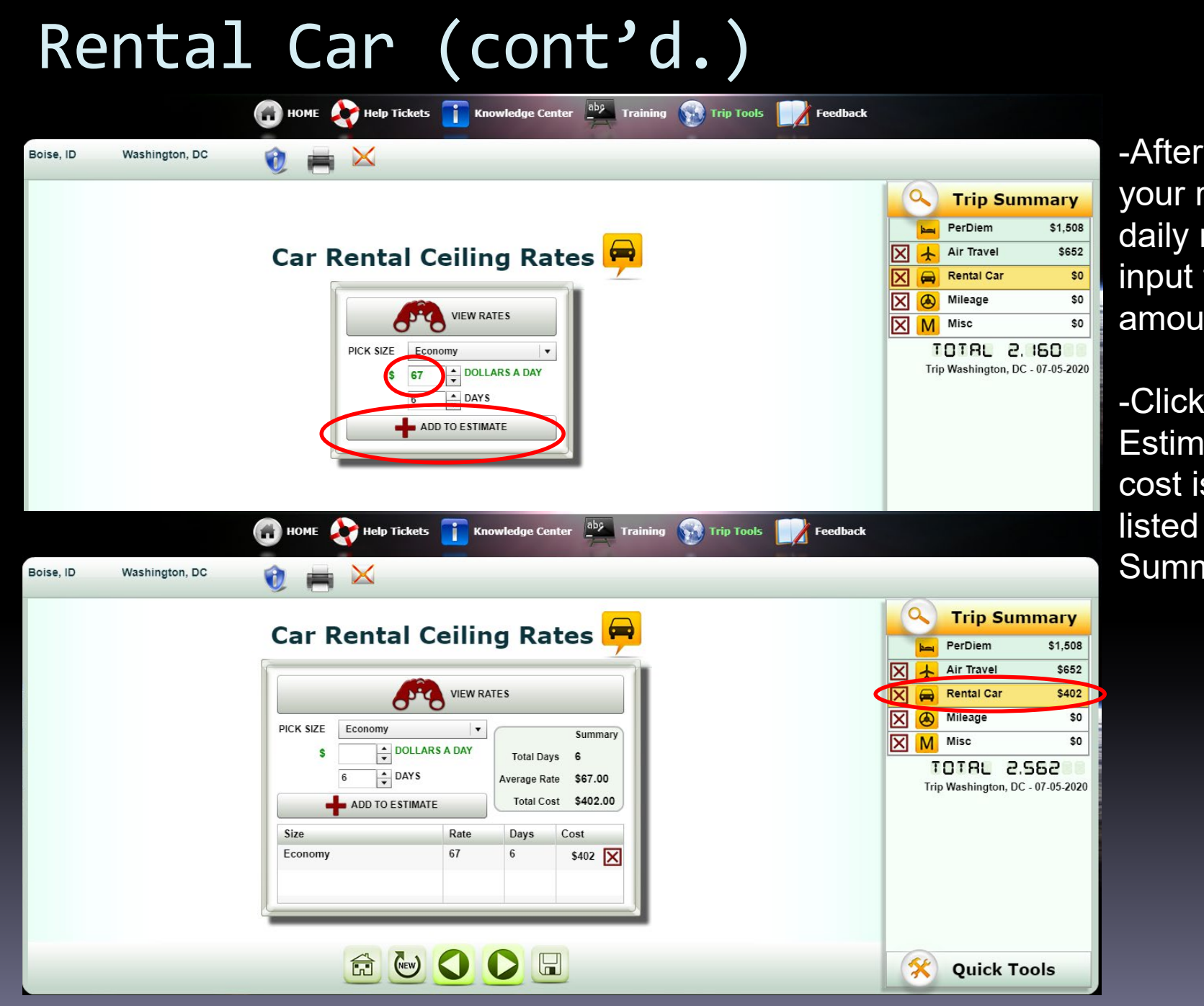

-After locating your rental car daily rate, input the \$ amount

-Click 'Add to Estimate', the cost is now listed in Trip **Summary** 

# Mileage

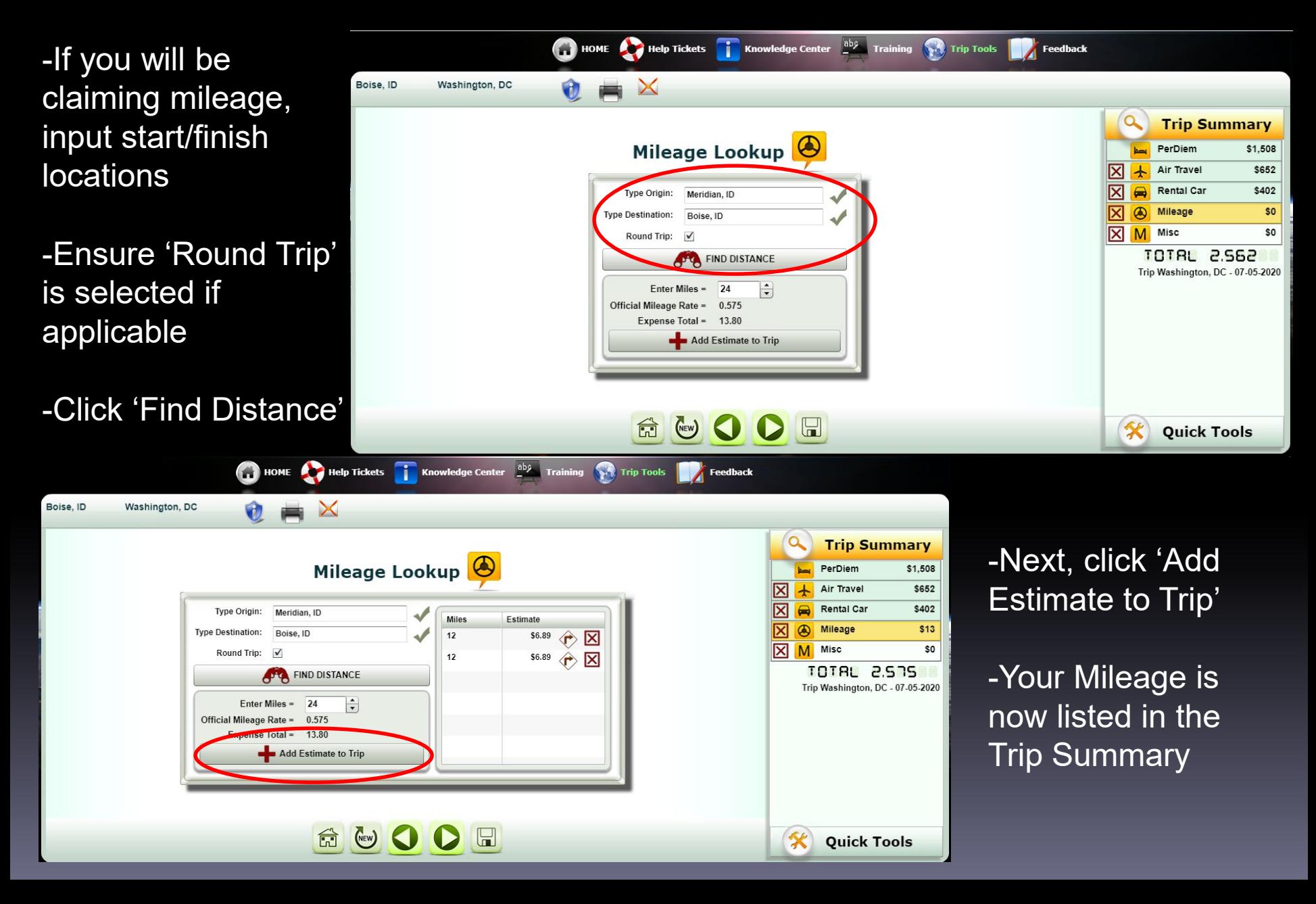

#### Miscellaneous Expenses

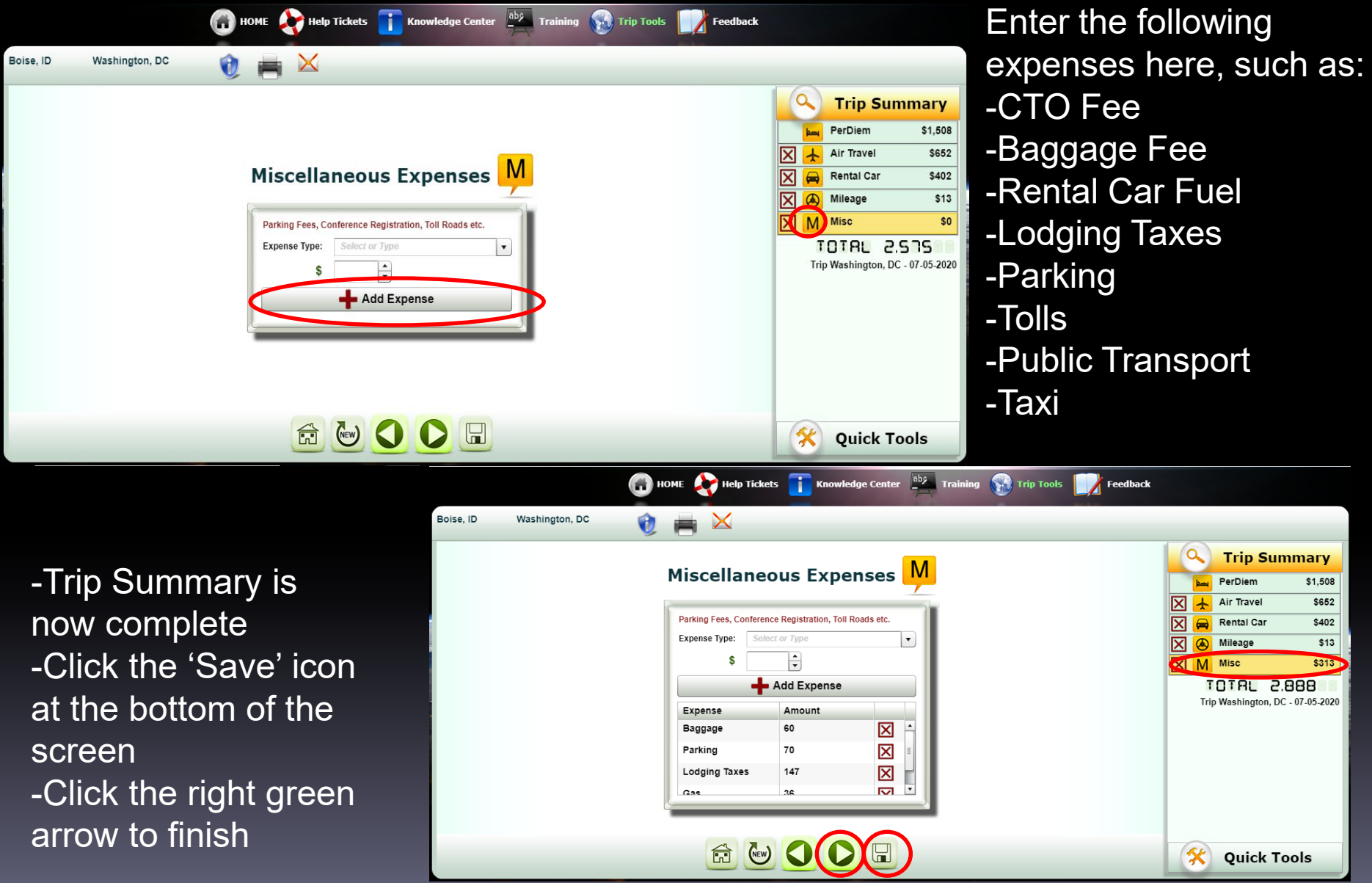

*Remember, these are projected expenses but you can better plan by using this tool.*

### Trip Estimates

Your trip is now saved here. From this screen you can:

-Edit/delete prior trips.

-Print or save via PDF.

-Email to another TRAX user for their review (for informational purposes only i.e. Approving Officials or Supervisor).

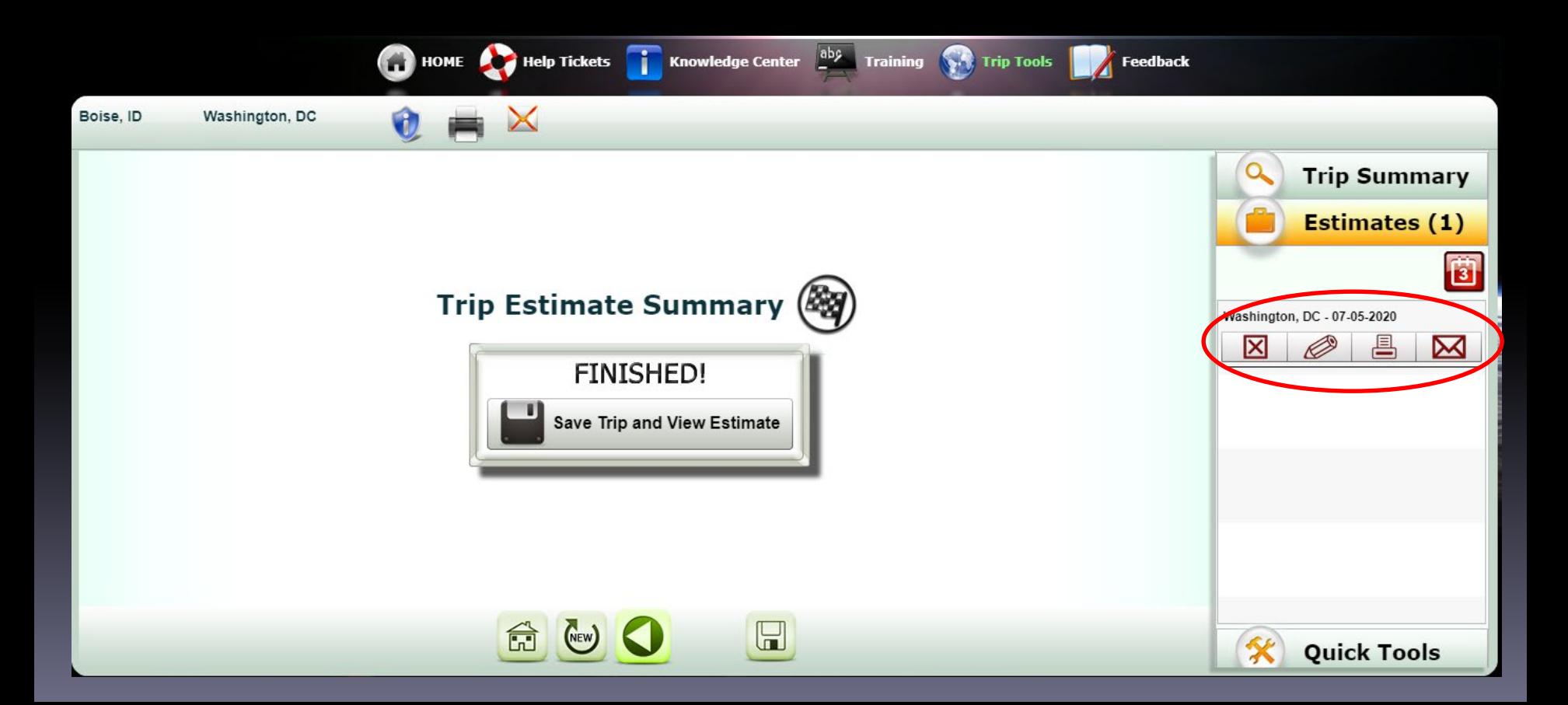

## Quick Tools

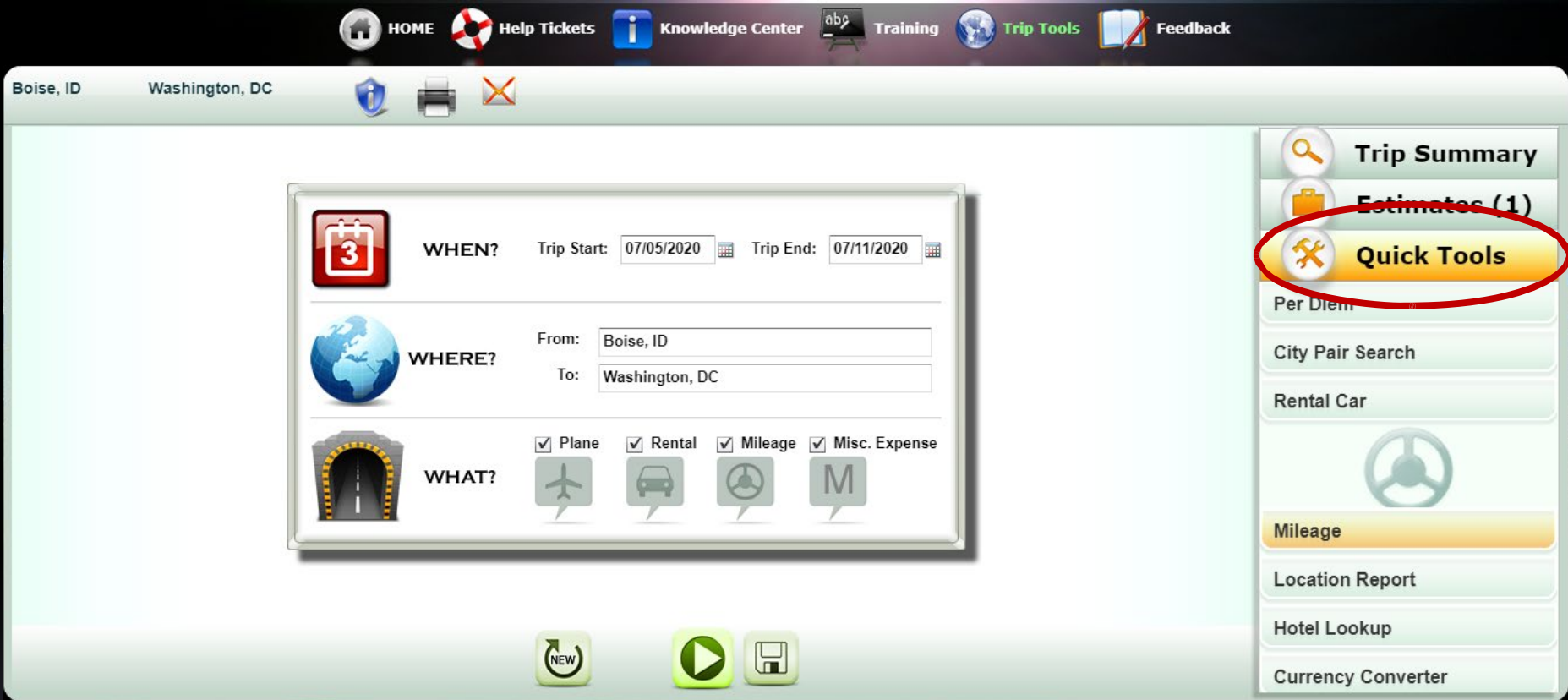

-Quick Tools lets you select different items at a glance independently from creating a Trip Summary to include: viewing items such as hotels within the TDY vicinity, and the rates that have already discussed and covered in earlier slides.

## Navigation Tools

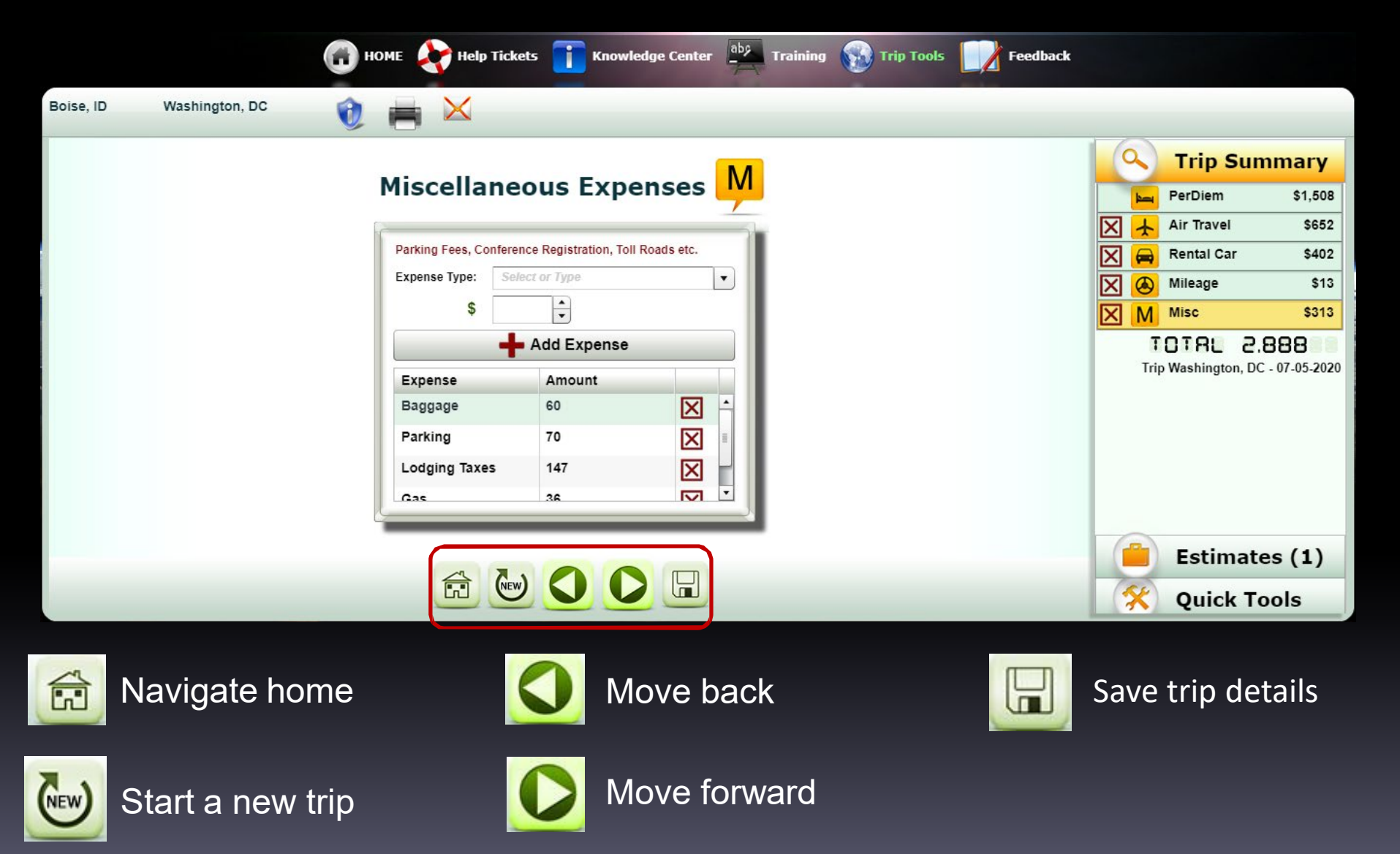

# Questions?

Gina Giddens, HRDS janina.giddens@us.af.mil (208) 272‐4226